### Πολυµέσα Οδηγός χρήσης

© Copyright 2008 Hewlett-Packard Development Company, L.P.

Οι ονοµασίες Microsoft, Windows και Windows Vista είναι εµπορικά σήµατα ή σήµατα κατατεθέντα της Microsoft Corporation στις Ηνωµένες Πολιτείες ή/και σε άλλες χώρες.

Οι πληροφορίες στο παρόν έγγραφο µπορεί να αλλάξουν χωρίς προειδοποίηση. Οι µοναδικές εγγυήσεις για τα προϊόντα και τις υπηρεσίες της HP είναι αυτές που ορίζονται στις ρητές δηλώσεις εγγύησης που συνοδεύουν αυτά τα προϊόντα και αυτές τις υπηρεσίες. Τίποτα από όσα αναφέρονται στο παρόν δεν πρέπει να εκληφθεί ως πρόσθετη εγγύηση. Η HP δεν θα φέρει ευθύνη για τεχνικά ή συντακτικά σφάλµατα ή παραλείψεις που περιλαµβάνονται στο παρόν.

Πρώτη έκδοση: Ιούλιος 2008

Κωδικός εγγράφου: 482363-151

### **Σηµείωση για το προϊόν**

Αυτός ο οδηγός χρήσης περιγράφει λειτουργίες που είναι κοινές στα περισσότερα µοντέλα. Ορισµένες λειτουργίες µπορεί να µην είναι διαθέσιµες στο δικό σας υπολογιστή.

# **Πίνακας περιεχοµένων**

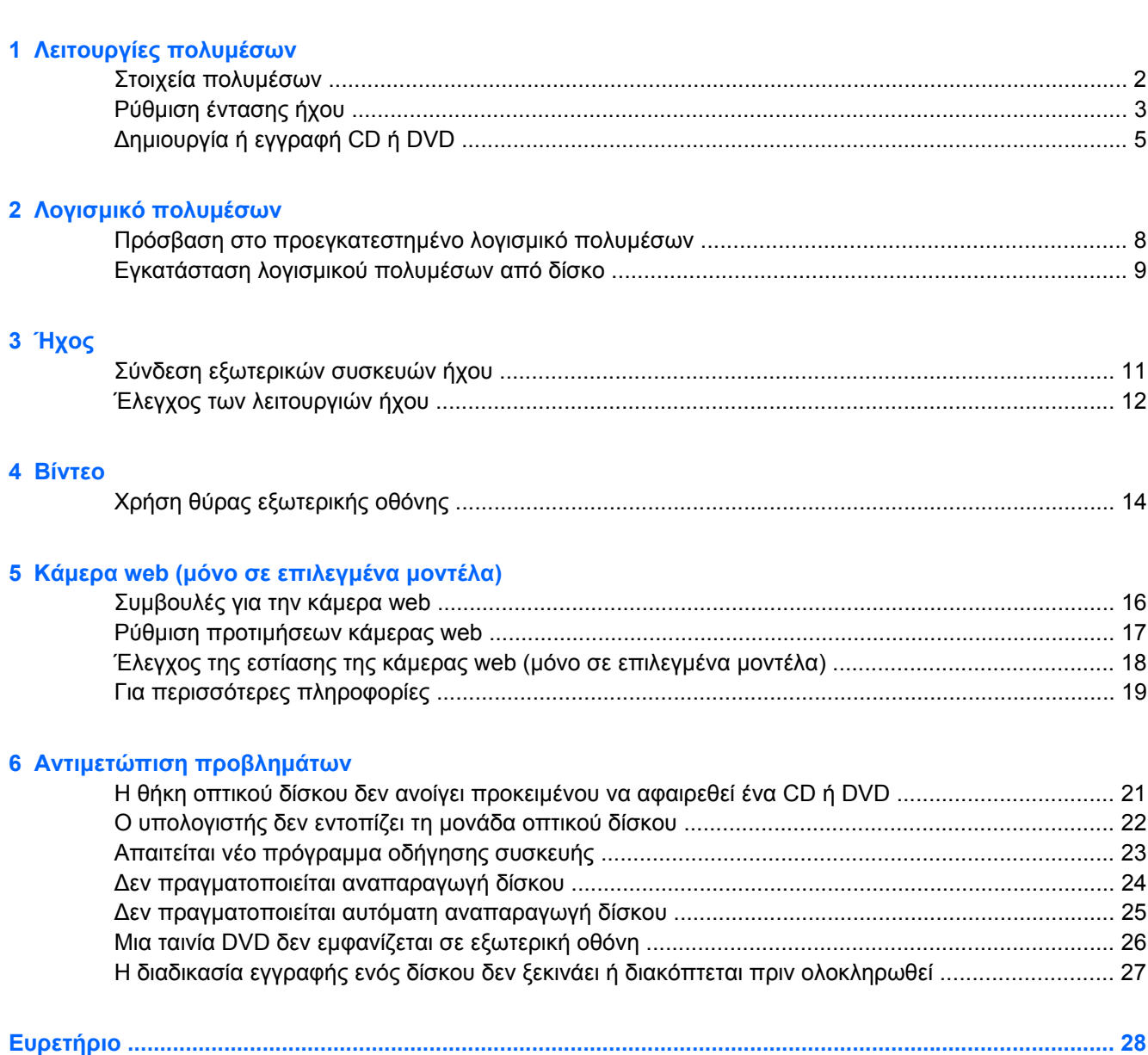

## <span id="page-6-0"></span>**1 Λειτουργίες πολυµέσων**

Ο υπολογιστής σας διαθέτει λειτουργίες πολυµέσων που σας επιτρέπουν να ακούτε µουσική και να προβάλλετε φωτογραφίες. Ο υπολογιστής σας ενδέχεται να διαθέτει τα ακόλουθα στοιχεία πολυµέσων:

- Ενσωµατωµένα στερεοφωνικά ηχεία για την ακρόαση µουσικής
- **Ενσωματωμένο μικρόφωνο για την εγγραφή ήχων**
- Ενσωματωμένη κάμερα web που σας δίνει τη δυνατότητα εγγραφής και κοινής χρήσης βίντεο
- Προεγκατεστηµένο λογισµικό πολυµέσων που σας δίνει δυνατότητα αναπαραγωγής και διαχείρισης της µουσικής, των ταινιών και των φωτογραφιών σας
- **·** Πλήκτρα πρόσβασης που παρέχουν γρήγορη πρόσβαση σε εργασίες πολυμέσων

**ΣΗΜΕΙΩΣΗ** Ο υπολογιστής σας ενδέχεται να µην περιλαµβάνει όλα τα στοιχεία που παρατίθενται.

Οι ακόλουθες ενότητες εξηγούν τον τρόπο εντοπισµού και χρήσης των στοιχείων πολυµέσων που περιλαµβάνονται στον υπολογιστή σας.

### <span id="page-7-0"></span>**Στοιχεία πολυµέσων**

Η εικόνα και ο πίνακας που ακολουθούν περιγράφουν τις λειτουργίες πολυµέσων του υπολογιστή σας.

**ΣΗΜΕΙΩΣΗ** Ο υπολογιστής σας ίσως να διαφέρει λίγο από αυτόν που εικονίζεται στην παρούσα ενότητα.

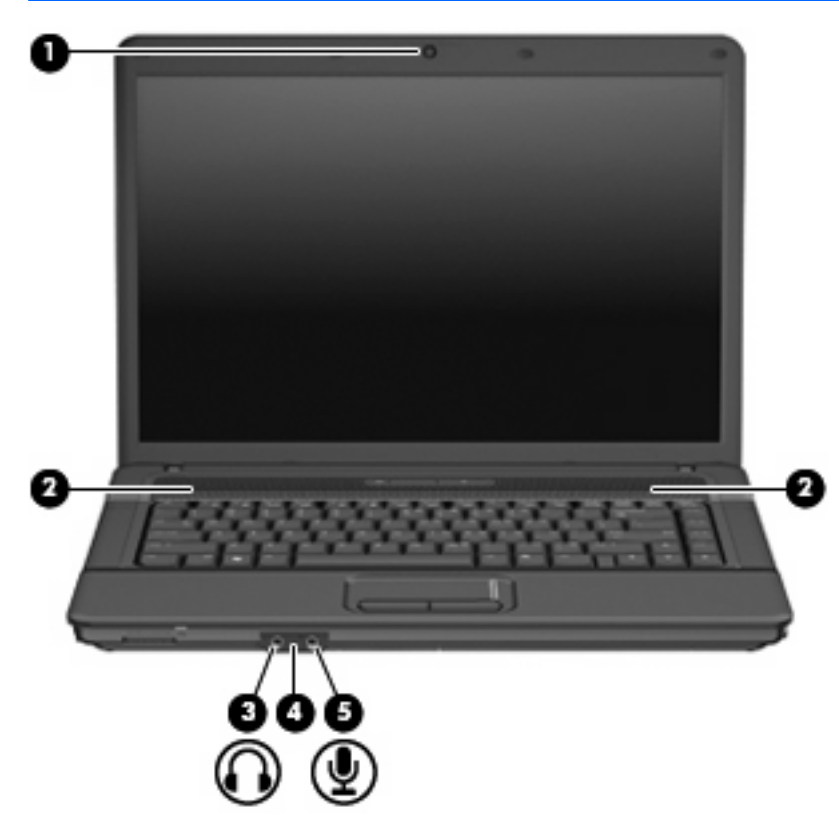

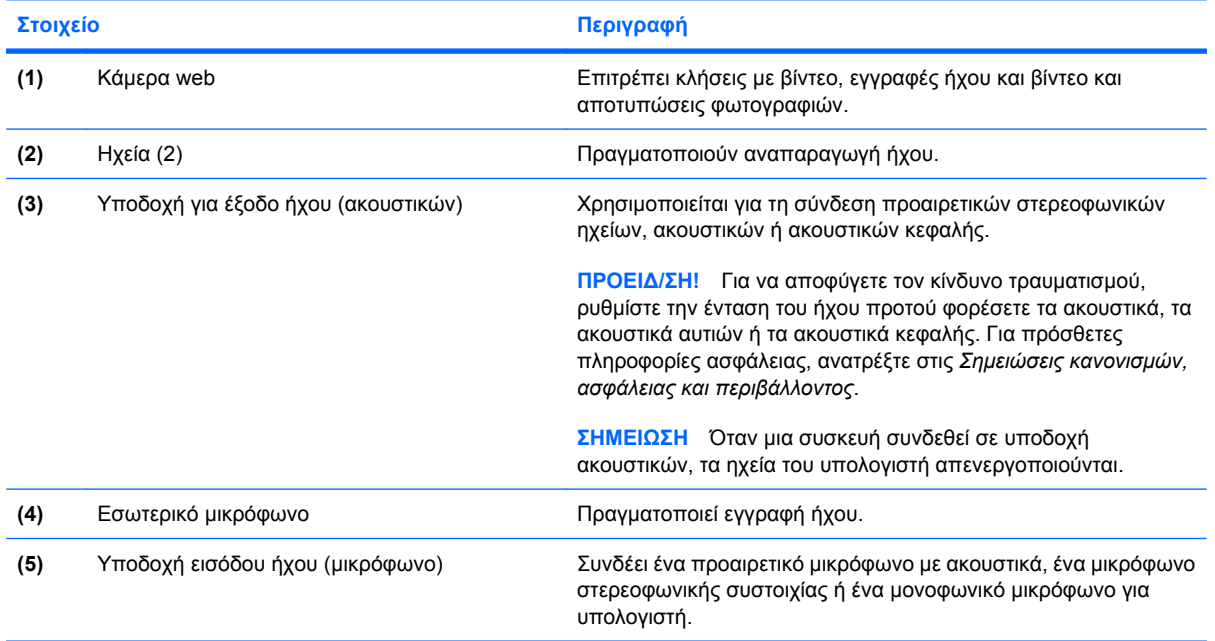

### <span id="page-8-0"></span>**Ρύθµιση έντασης ήχου**

Για να ρυθµίσετε την ένταση του ήχου, χρησιµοποιήστε ένα από τα παρακάτω στοιχεία ελέγχου:

- Πλήκτρο πρόσβασης έντασης ήχου υπολογιστή Συνδυασµός του πλήκτρου fn **(1)** και είτε των πλήκτρων λειτουργίας f9 **(2)**, f11 **(3)** ή f12 **(4)**:
	- Για αποκοπή ή επαναφορά του ήχου, πατήστε fn+f9.
	- ∘ Για ελάττωση της έντασης του ήχου, πατήστε fn+f11.
	- Για αύξηση της έντασης του ήχου, πατήστε fn+f12.

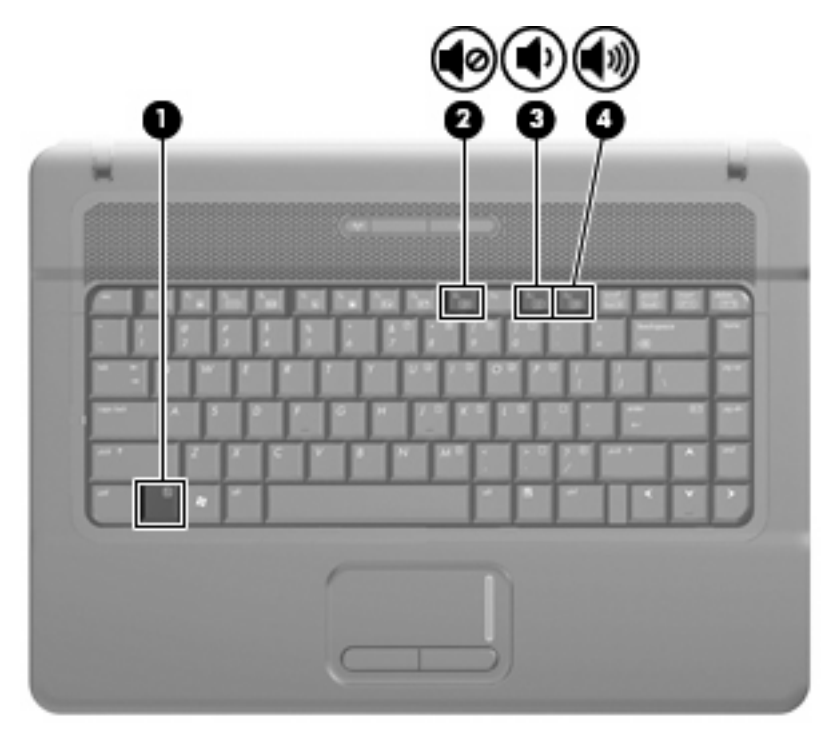

- Ρύθμιση έντασης ήχου των Windows®:
	- **α.** Επιλέξτε το εικονίδιο **έντασης ήχου** που βρίσκεται στην περιοχή ειδοποιήσεων στην δεξιά πλευρά της γραµµής εργασιών.
	- **β.** Αυξήστε ή µειώστε την ένταση, σύροντας το ρυθµιστικό επάνω ή κάτω. Κάντε κλικ στο εικονίδιο **Σίγαση** για αποκοπή της έντασης.

– ή –

- **α.** Κάντε δεξί κλικ στο εικονίδιο **έντασης ήχου** στην περιοχή ειδοποιήσεων και κατόπιν κάντε κλικ στο **Άνοιγµα του µείκτη έντασης ήχου**.
- **β.** Στη στήλη «Ηχεία» µπορείτε να αυξήσετε ή να µειώσετε την ένταση, µετακινώντας το ρυθµιστικό **έντασης** επάνω ή κάτω. Μπορείτε επίσης να επιτύχετε αποκοπή της έντασης κάνοντας κλικ στο εικονίδιο **Σίγαση**.

Εάν το εικονίδιο έντασης δεν υπάρχει στην περιοχή ειδοποιήσεων, ακολουθήστε τα παρακάτω βήµατα για να το προσθέσετε:

- **α.** Κάντε δεξί κλικ στην περιοχή ειδοποιήσεων και στη συνέχεια επιλέξτε **Ιδιότητες**.
- **β.** Κάντε κλικ στην καρτέλα **Περιοχή ειδοποιήσεων**.
- **γ.** Στα εικονίδια συστήµατος, επιλέξτε το πλαίσιο ελέγχου **Ένταση ήχου**.
- **δ.** Κάντε κλικ στο **ΟΚ**.
- **·** Ρύθμιση έντασης ήχου προγραμμάτων:

Η ένταση µπορεί επίσης να ρυθµιστεί µέσα από ορισµένα προγράµµατα.

### <span id="page-10-0"></span>**∆ηµιουργία ή εγγραφή CD ή DVD**

Εάν η εξωτερική µονάδα οπτικού δίσκου είναι CD-RW, DVD-RW ή DVD±RW, µπορείτε να χρησιµοποιήσετε κάποιο λογισµικό, όπως το Windows Media Player, για να εγγράψετε αρχεία δεδοµένων και ήχου, συµπεριλαµβανοµένων αρχείων µουσικής MP3 και WAV. Για να εγγράψετε αρχεία βίντεο σε CD ή DVD, χρησιµοποιήστε το MyDVD.

Κατά την εγγραφή CD ή DVD, ακολουθήστε τις παρακάτω οδηγίες:

- Πριν από την εγγραφή ενός δίσκου, αποθηκεύστε και κλείστε οποιαδήποτε ανοικτά αρχεία και κλείστε όλα τα προγράµµατα.
- Ένα CD-R ή DVD-R είναι συνήθως καλύτερο για την εγγραφή αρχείων ήχου επειδή δεν υπάρχει δυνατότητα τροποποίησης των πληροφοριών µετά την εγγραφή τους.
- Επειδή ορισµένα οικιακά στερεοφωνικά ή στερεοφωνικά αυτοκινήτου δεν έχουν δυνατότητα αναπαραγωγής CD-RW, χρησιµοποιήστε CD-R για την εγγραφή CD µουσικής.
- Ένα CD-RW ή DVD-RW είναι γενικά καλύτερο για την εγγραφή αρχείων δεδομένων ή για τον έλεγχο εγγραφών ήχου ή βίντεο πριν από την εγγραφή τους σε CD ή DVD, όπου δεν υπάρχει δυνατότητα τροποποίησης.
- Οι συσκευές αναπαραγωγής DVD που χρησιµοποιούνται σε οικιακά συστήµατα συνήθως δεν υποστηρίζουν όλες τις µορφές DVD. Για να δείτε τη λίστα των υποστηριζόµενων µορφών, ανατρέξτε στις οδηγίες χρήσης που συνόδευαν τη συσκευή αναπαραγωγής DVD που διαθέτετε.
- Ένα αρχείο MP3 χρησιµοποιεί λιγότερο χώρο σε σύγκριση µε άλλες µορφές αρχείων µουσικής και η διαδικασία δηµιουργίας ενός δίσκου MP3 είναι ίδια µε τη διαδικασία δηµιουργίας ενός αρχείου δεδοµένων. Τα αρχεία MP3 µπορούν να αναπαραχθούν µόνο σε συσκευές αναπαραγωγής MP3 ή σε υπολογιστές µε εγκατεστηµένο λογισµικό MP3.

Για να εγγράψετε ένα CD ή DVD, ακολουθήστε τα παρακάτω βήµατα:

- **1.** Πραγµατοποιήστε λήψη ή αντιγραφή των αρχείων προέλευσης σε ένα φάκελο στο σκληρό σας δίσκο.
- **2.** Τοποθετήστε ένα κενό CD ή DVD στη µονάδα οπτικού δίσκου.
- **3.** Επιλέξτε **Έναρξη > Όλα τα προγράµµατα** και το όνοµα του λογισµικού που θέλετε να χρησιµοποιήσετε.
- **4.** Επιλέξτε το είδος του CD ή DVD που θέλετε να δηµιουργήσετε δεδοµένων, ήχου ή εικόνας.
- **5.** Κάντε δεξί κλικ στο κουµπί **Έναρξη**, επιλέξτε **Εξερεύνηση** και µεταβείτε στο φάκελο όπου είναι αποθηκευµένα τα αρχεία προέλευσης.
- **6.** Ανοίξτε το φάκελο και, στη συνέχεια, µεταφέρετε τα αρχεία στη µονάδα που περιέχει τον κενό οπτικό δίσκο.
- **7.** Εκκινήστε τη διαδικασία εγγραφής σύµφωνα µε τις οδηγίες του προγράµµατος που έχετε επιλέξει.

Για συγκεκριµένες οδηγίες, συµβουλευτείτε τις οδηγίες του κατασκευαστή, οι οποίες ενδέχεται να παρέχονται µε το λογισµικό, σε δίσκο ή στην τοποθεσία web του κατασκευαστή.

Δ ΠΡΟΣΟΧΗ Τηρείτε την προειδοποίηση σχετικά με τα πνευματικά δικαιώματα. Σύμφωνα με την ισχύουσα νοµοθεσία περί πνευµατικών δικαιωµάτων, η δηµιουργία µη εξουσιοδοτηµένων αντιγράφων υλικού που προστατεύεται από πνευµατικά δικαιώµατα αποτελεί ποινικό αδίκηµα, συµπεριλαµβανοµένων προγραµµάτων υπολογιστή, ταινιών, µεταδόσεων και ηχητικών εγγραφών. Μην χρησιµοποιείτε αυτό τον υπολογιστή για τέτοιους σκοπούς.

# <span id="page-12-0"></span>**2 Λογισµικό πολυµέσων**

Ο υπολογιστής σας διαθέτει προεγκατεστηµένο λογισµικό πολυµέσων που σας δίνει τη δυνατότητα αναπαραγωγής µουσικής και προβολής φωτογραφιών. Στην ακόλουθη ενότητα παρέχονται λεπτοµέρειες σχετικά µε τον τρόπο πρόσβασης στο προεγκατεστηµένο λογισµικό σας.

### <span id="page-13-0"></span>**Πρόσβαση στο προεγκατεστηµένο λογισµικό πολυµέσων**

Για πρόσβαση στο προεγκατεστηµένο λογισµικό πολυµέσων:

- ▲ Επιλέξτε **Έναρξη > Όλα τα προγράµµατα** και, στη συνέχεια, ανοίξτε το πρόγραµµα πολυµέσων που θέλετε να χρησιµοποιήσετε.
- **ΣΗΜΕΙΩΣΗ** Ορισµένα προγράµµατα µπορεί να βρίσκονται σε υποφακέλους.

### <span id="page-14-0"></span>**Εγκατάσταση λογισµικού πολυµέσων από δίσκο**

Για να εγκαταστήσετε οποιοδήποτε λογισµικό πολυµέσων από CD ή DVD, ακολουθήστε τα εξής βήµατα:

- **1.** Τοποθετήστε το δίσκο στη µονάδα οπτικού δίσκου.
- **2.** Όταν ανοίξει ο οδηγός εγκατάστασης, ακολουθήστε τις οδηγίες που εµφανίζονται στην οθόνη.
- **3.** Επανεκκινήστε τον υπολογιστή, εάν σας ζητηθεί.
- **ΣΗΜΕΙΩΣΗ** Για λεπτοµέρειες σχετικά µε τη χρήση του λογισµικού που περιλαµβάνεται στον υπολογιστή, ανατρέξτε στις οδηγίες λογισµικού του κατασκευαστή, οι οποίες µπορεί να παρέχονται µαζί µε το λογισµικό, σε δίσκο ή στην τοποθεσία web του κατασκευαστή.

# <span id="page-15-0"></span>**3 Ήχος**

Ο υπολογιστής σάς δίνει τη δυνατότητα να χρησιµοποιήσετε πολλές λειτουργίες ήχου:

- **·** Αναπαραγωγή μουσικής με τα ηχεία του υπολογιστή ή/και συνδεδεμένα εξωτερικά ηχεία
- Εγγραφή ήχου µε το εσωτερικό µικρόφωνο ή µε σύνδεση εξωτερικού µικροφώνου
- Λήψη µουσικής από το Internet
- ∆ηµιουργία παρουσιάσεων πολυµέσων µε ήχο και εικόνες
- Μεταφορά ήχου και εικόνων µε προγράµµατα ανταλλαγής άµεσων µηνυµάτων
- Pοή ραδιοφωνικών προγραμμάτων (μόνο σε επιλεγμένα μοντέλα) ή λήψη ραδιοφωνικών σηµάτων FM
- Δημιουργία ή εγγραφή CD ήχου

### <span id="page-16-0"></span>**Σύνδεση εξωτερικών συσκευών ήχου**

Για τη σύνδεση εξωτερικών συσκευών, όπως εξωτερικά ηχεία, ακουστικά ή µικρόφωνο, ανατρέξτε στις πληροφορίες που παρέχονται µε τη συσκευή. Για βέλτιστα αποτελέσµατα, θυµηθείτε τις παρακάτω συµβουλές:

- Βεβαιωθείτε ότι το καλώδιο της συσκευής είναι καλά συνδεδεμένο στη σωστή υποδοχή του υπολογιστή. (Τα βύσµατα των καλωδίων διαθέτουν συνήθως έγχρωµη σήµανση για τη σύνδεσή τους µε τις αντίστοιχες υποδοχές του υπολογιστή.)
- Εγκαταστήστε τα προγράµµατα οδήγησης που είναι απαραίτητα για την εξωτερική συσκευή.
- **ΣΗΜΕΙΩΣΗ** Ένα πρόγραµµα οδήγησης είναι ένα απαιτούµενο πρόγραµµα που λειτουργεί ως µεταφραστής µεταξύ της συσκευής και των προγραµµάτων που χρησιµοποιούν τη συσκευή.

### <span id="page-17-0"></span>**Έλεγχος των λειτουργιών ήχου**

Για να ελέγξετε τον ήχο συστήµατος στον υπολογιστή σας, ακολουθήστε τα εξής βήµατα:

- **1.** Επιλέξτε **Έναρξη > Πίνακας Ελέγχου**.
- **2.** Κάντε κλικ στην επιλογή **Υλικό και Ήχος**.
- **3.** Κάντε κλικ στην επιλογή **Ήχος**.
- **4.** Όταν ανοίξει το παράθυρο "Ήχος", κάντε κλικ στην καρτέλα **Ήχοι**. Στην κατηγορία **Πρόγραµµα**, επιλέξτε ένα συµβάν ήχου, όπως ένα ηχητικό σήµα ή µια ειδοποίηση, και κάντε κλικ στο κουµπί **∆οκιµή**.

Θα πρέπει να ακούσετε τον αντίστοιχο ήχο από τα ηχεία ή τα συνδεδεµένα ακουστικά.

Για να ελέγξετε τις λειτουργίες εγγραφής του υπολογιστή, ακολουθήστε τα εξής βήµατα:

- **1.** Επιλέξτε **Έναρξη > Όλα τα προγράµµατα > Βοηθήµατα > Ηχογράφηση**.
- **2.** Κάντε κλικ στην επιλογή **Εγγραφή** και µιλήστε στο µικρόφωνο. Αποθηκεύστε το αρχείο στην επιφάνεια εργασίας.
- **3.** Ανοίξτε το Windows Media Player και πραγµατοποιήστε αναπαραγωγή του ήχου.
- **ΣΗΜΕΙΩΣΗ** Για βέλτιστα αποτελέσµατα κατά την εγγραφή, µιλήστε απευθείας στο µικρόφωνο και πραγµατοποιήστε την εγγραφή του ήχου σε περιβάλλον χωρίς θόρυβο.
	- Για να επιβεβαιώσετε ή να αλλάξετε τις ρυθμίσεις ήχου του υπολογιστή σας, κάντε δεξί κλικ στο εικονίδιο **Ήχος** στη γραµµή εργασιών ή επιλέξτε **Έναρξη > Πίνακας Ελέγχου > Ήχος**.

## <span id="page-18-0"></span>**4 Βίντεο**

Ο υπολογιστής σάς δίνει τη δυνατότητα να χρησιµοποιήσετε πολλές λειτουργίες βίντεο:

- Παιχνίδια µέσω Internet
- Επεξεργασία φωτογραφιών και βίντεο για τη δηµιουργία παρουσιάσεων
- **· Σύνδεση εξωτερικών συσκευών βίντεο**

### <span id="page-19-0"></span>**Χρήση θύρας εξωτερικής οθόνης**

Η θύρα εξωτερικής οθόνης συνδέει µια εξωτερική συσκευή προβολής, όπως µια εξωτερική οθόνη ή έναν προβολέα, µε τον υπολογιστή.

▲ Για να συνδέσετε µια συσκευή οθόνης, συνδέστε το καλώδιο της συσκευής στη θύρα εξωτερικής οθόνης.

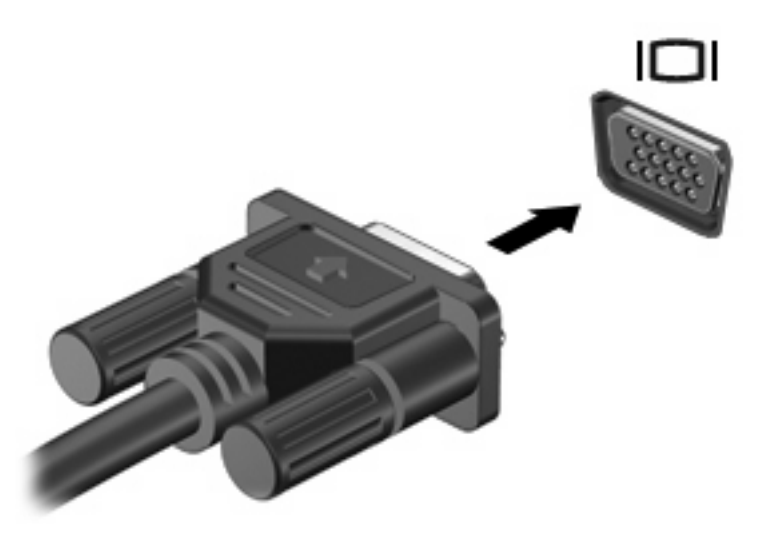

**ΣΗΜΕΙΩΣΗ** Εάν µια σωστά συνδεδεµένη εξωτερική συσκευή δεν εµφανίζει εικόνα, πατήστε το πλήκτρο fn+f4 για µεταφορά της εικόνας στη συσκευή. Πατώντας επανειληµµένα fn+f4 γίνεται εναλλαγή της εικόνας µεταξύ της οθόνης του υπολογιστή και της οθόνης της συσκευής.

# <span id="page-20-0"></span>**5 Κάµερα web (µόνο σε επιλεγµένα µοντέλα)**

Ο υπολογιστής ενδέχεται να περιλαµβάνει µια ενσωµατωµένη κάµερα web, η οποία βρίσκεται στο επάνω µέρος της οθόνης. Με το προεγκατεστηµένο πρόγραµµα λογισµικού, µπορείτε να χρησιµοποιήσετε την κάµερα web για αποτύπωση φωτογραφιών, εγγραφή βίντεο ή ηχογράφηση. Μπορείτε να πραγµατοποιήσετε προεπισκόπηση της φωτογραφίας, της εγγραφής βίντεο ή της ηχογράφησης και να τα αποθηκεύσετε στη µονάδα σκληρού δίσκου του υπολογιστή σας.

Για πρόσβαση στο λογισµικό της κάµερας web, επιλέξτε **Έναρξη > Προγράµµατα > HP Webcam**.

Το λογισµικό της κάµερας web σάς δίνει τη δυνατότητα να πειραµατιστείτε µε τις ακόλουθες λειτουργίες:

- Βίντεο Πραγµατοποιήστε εγγραφή και αναπαραγωγή βίντεο από την κάµερα web.
- Ήχος Πραγµατοποιήστε εγγραφή και αναπαραγωγή ήχου.
- Ροή βίντεο Χρησιµοποιείται µαζί µε λογισµικό ανταλλαγής άµεσων µηνυµάτων που υποστηρίζει κάµερες UVC (Universal Video Class).
- Φωτογραφίες Πραγµατοποιήστε λήψη φωτογραφιών.
- HP Presto! Bizcard (μόνο σε επιλεγμένα μοντέλα) Χρησιμοποιείται για τη μετατροπή επαγγελµατικών καρτών σε χρηστική βάση δεδοµένων µε πληροφορίες επαφών.

### <span id="page-21-0"></span>**Συµβουλές για την κάµερα web**

Για βέλτιστη απόδοση, ακολουθείτε τις παρακάτω οδηγίες όταν χρησιµοποιείτε την κάµερα web:

- Πριν ξεκινήσετε µια συνοµιλία µε εικόνα βίντεο, βεβαιωθείτε ότι έχετε την πιο πρόσφατη έκδοση ενός προγράµµατος άµεσων µηνυµάτων.
- Η κάμερα web μπορεί να μην λειτουργεί κανονικά με μερικά τείχη προστασίας δικτύων.
- $\mathbb{R}$  ΣΗΜΕΙΩΣΗ Σε περίπτωση που αντιμετωπίζετε προβλήματα κατά την προβολή ή αποστολή αρχείων πολυµέσων σε άτοµο που βρίσκεται σε άλλο LAN ή εκτός του τείχους προστασίας του δικτύου σας, απενεργοποιήστε προσωρινά το τείχος προστασίας, εκτελέστε την εργασία που θέλετε και, στη συνέχεια, ενεργοποιήστε ξανά το τείχος προστασίας. Για να επιλύσετε οριστικά το πρόβληµα, διαµορφώστε ξανά τις παραµέτρους του τείχους προστασίας και προσαρµόστε τις πολιτικές και ρυθµίσεις άλλων συστηµάτων ανίχνευσης διείσδυσης. Για περισσότερες πληροφορίες, επικοινωνήστε µε το διαχειριστή δικτύου ή το τµήµα πληροφορικής.
- Εάν είναι δυνατό, τοποθετήστε πηγές φωτός πίσω από την κάμερα web και εκτός της περιοχής λήψης.

### <span id="page-22-0"></span>**Ρύθµιση προτιµήσεων κάµερας web**

Μπορείτε να ρυθµίσετε τις προτιµήσεις της κάµερας web, όπως τις εξής:

- **Φωτεινότητα** Ελέγχει την ποσότητα φωτός που ενσωµατώνεται στην εικόνα. Η ρύθµιση υψηλότερης φωτεινότητας έχει σαν αποτέλεσµα µια πιο φωτεινή εικόνα. Η ρύθµιση χαµηλότερης φωτεινότητας έχει σαν αποτέλεσµα πιο σκοτεινή εικόνα.
- **Αντίθεση** Ελέγχει τη διαφορά µεταξύ φωτεινότερων και σκοτεινότερων περιοχών στην εικόνα. Η ρύθμιση υψηλότερης αντίθεσης έχει σαν αποτέλεσμα μια πιο έντονη εικόνα. Η ρύθμιση χαµηλότερης έντασης διατηρεί κατά πολύ το δυναµικό εύρος της αρχικής πληροφορίας αλλά οδηγεί σε πιο επίπεδη εικόνα.
- **Απόχρωση** Ελέγχει το στοιχείο του χρώματος που το διαχωρίζει από ένα άλλο χρώμα (εκείνο που κάνει το κόκκινο, το πράσινο ή το µπλε). Η απόχρωση είναι διαφορετική από τον κορεσµό, ο οποίος µετράει την ένταση της απόχρωσης.
- **Κορεσµός** Ελέγχει την ένταση του χρώµατος στην τελική εικόνα. Η ρύθµιση υψηλότερου κορεσµού έχει σαν αποτέλεσµα µια πιο τραχιά εικόνα. Η ρύθµιση χαµηλότερου κορεσµού έχει σαν αποτέλεσµα µια πιο διακριτική εικόνα.
- **Ευκρίνεια** Ελέγχει τη σαφήνεια των άκρων μιας εικόνας. Η ρύθμιση υψηλότερης ευκρίνειας δηµιουργεί µια πιο σαφή εικόνα. Η ρύθµιση χαµηλότερης ευκρίνειας δηµιουργεί µια πιο απαλή εικόνα.
- **Γάµµα** Ελέγχει την αντίθεση των µεσαίων αποχρώσεων στην κλίµακα του γκρι ή των µεσαίων τόνων µιας εικόνας. Η προσαρµογή της τιµής γάµµα µιας εικόνας σάς δίνει τη δυνατότητα να αλλάξετε τις τιµές φωτεινότητας της µεσαίας γκάµας των τόνων του γκρι χωρίς να αλλάξετε σηµαντικά τις σκιάσεις και τις επισηµάνσεις. Μια χαµηλότερη ρύθµιση της τιµής γάµµα κάνει τα γκρι να φαίνονται µαύρα και τα σκούρα χρώµατα ακόµα πιο σκούρα.
- **Αντιστάθµιση φωτισµού φόντου** Αντισταθµίζει το φωτισµό στις περιπτώσεις όπου διαφορετικά ένα αντικείµενο µε πολύ έντονο φωτισµό φόντου θα έβγαινε σκοτεινό, φωτίζοντάς το ή σκιαγραφώντας το περίγραµµά του.
- **NightMode** (Νυχτερινή λειτουργία) Αντισταθμίζει συνθήκες χαμηλού φωτισμού.
- **Ζουµ** (Μόνο σε επιλεγµένα µοντέλα) Ρυθµίζει το ποσοστό ζουµ για τη λήψη φωτογραφιών ή την εγγραφή βίντεο.
- **Οριζόντια** ή **κατακόρυφα** Περιστρέφει την εικόνα οριζόντια ή κατακόρυφα.
- **50Hz** ή **60Hz** Ρυθµίζει την ταχύτητα του διαφράγµατος προκειµένου να επιτευχθεί εγγραφή βίντεο που δεν τρεµοπαίζει.

Τα προσαρµόσιµα προεπιλεγµένα προφίλ για πολλές συνθήκες φωτισµού αντισταθµίζουν τις ακόλουθες συνθήκες φωτισµού: πυρακτώσεως, φθορισµού, αλογόνου, ήλιος, συννεφιά, νύχτα.

### <span id="page-23-0"></span>**Έλεγχος της εστίασης της κάµερας web (µόνο σε επιλεγµένα µοντέλα)**

Μπορείτε να ελέγξετε την εστίαση της κάµερας web επιλέγοντας **Έναρξη > Όλα τα προγράµµατα > HP Webcam > HP Webcam > Settings** (Ρυθµίσεις) **> Options** (Επιλογές).

Είναι διαθέσιµες οι ακόλουθες επιλογές εστίασης:

- **Normal** (Κανονικό) Η προεπιλεγµένη ρύθµιση, η οποία είναι κατάλληλη για κανονικές φωτογραφίες. Το εύρος εκτείνεται από λίγα µέτρα µπροστά από το φακό έως το άπειρο.
- **Macro** (Μάκρο) Η ρύθµιση λήψης κοντινών πλάνων για την αποτύπωση φωτογραφιών και βίντεο σε πολύ κοντινή απόσταση (µόνο σε επιλεγµένα µοντέλα).
- **ΣΗΜΕΙΩΣΗ** Η συσκευή ανάγνωσης Bizcard (µόνο σε επιλεγµένα µοντέλα) λειτουργεί µε τη ρύθµιση macro.
- **Auto** (Αυτόµατο) Η αυτόµατη ρύθµιση, κατά την οποία το υλικολογισµικό της κάµερας υπαγορεύει το πεδίο εστίασης, πραγµατοποιώντας εναλλαγές από την κανονική ρύθµιση στη macro (µόνο σε επιλεγµένα µοντέλα).

### <span id="page-24-0"></span>**Για περισσότερες πληροφορίες**

Για λεπτοµέρειες σχετικά µε τη χρήση της κάµερας web, επιλέξτε το µενού "Help" (Βοήθεια) στη Βοήθεια του λογισµικού.

# <span id="page-25-0"></span>**Αντιµετώπιση προβληµάτων**

Οι ακόλουθες ενότητες περιγράφουν διάφορα συνηθισµένα προβλήµατα και λύσεις.

### <span id="page-26-0"></span>**Η θήκη οπτικού δίσκου δεν ανοίγει προκειµένου να αφαιρεθεί ένα CD ή DVD**

- **1.** Τοποθετήστε την άκρη ενός συνδετήρα **(1)** στην υποδοχή ασφάλειας στην πρόσοψη της µονάδας.
- **2.** Σπρώξτε ελαφρά το συνδετήρα έως ότου απελευθερωθεί η θήκη δίσκου και, στη συνέχεια, τραβήξτε τη θήκη προς τα έξω **(2)** µέχρι να σταµατήσει.
- **3.** Αφαιρέστε το δίσκο **(3)** από τη θήκη πιέζοντας ελαφρά το κέντρο της θήκης ενώ ταυτόχρονα ανασηκώνετε το δίσκο κρατώντας τον από τα άκρα του. Πρέπει να κρατάτε το δίσκο από τα άκρα και όχι από τις επίπεδες επιφάνειες.
- **ΣΗΜΕΙΩΣΗ** Εάν δεν είναι δυνατή η πρόσβαση σε ολόκληρη τη θήκη, αφαιρέστε το δίσκο προσεκτικά υπό γωνία.

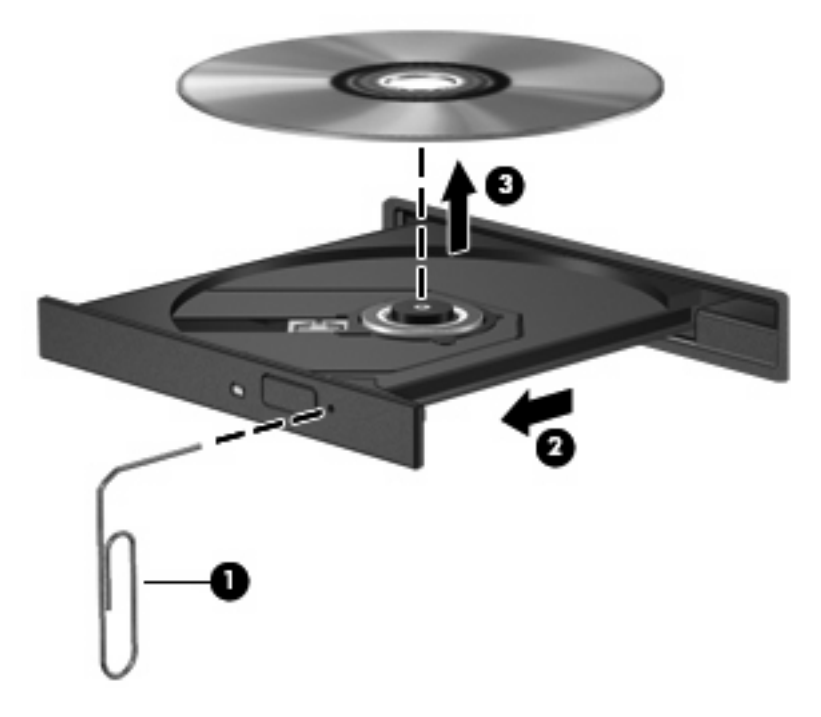

**4.** Κλείστε τη θήκη του δίσκου και φυλάξτε το δίσκο σε µια προστατευτική θήκη.

### <span id="page-27-0"></span>**Ο υπολογιστής δεν εντοπίζει τη µονάδα οπτικού δίσκου**

Εάν τα Windows δεν εντοπίζουν τη µονάδα οπτικού δίσκου, χρησιµοποιήστε τη "∆ιαχείριση Συσκευών" για να επιλύσετε τα προβλήµατα της συσκευής και, στη συνέχεια, ενηµερώστε, καταργήστε ή επαναφέρετε το πρόγραµµα οδήγησης της συσκευής.

Για να ελέγξετε τη συσκευή και τα προγράµµατα οδήγησης στη "∆ιαχείριση Συσκευών", ακολουθήστε τα εξής βήµατα:

- **1.** Αφαιρέστε τυχόν δίσκους από τη µονάδα οπτικού δίσκου.
- **2.** Επιλέξτε **Έναρξη > Πίνακας Ελέγχου > Σύστηµα και Συντήρηση > ∆ιαχείριση Συσκευών**. Εάν σας ζητηθεί από τη λειτουργία "Έλεγχος λογαριασµού χρήστη", κάντε κλικ στο κουµπί **Συνέχεια**.
- **3.** Στο παράθυρο "∆ιαχείριση Συσκευών", κάντε κλικ στο σύµβολο "συν" (+) δίπλα στην επιλογή **Μονάδες DVD/CD-ROM**, εκτός αν εµφανίζεται ήδη ένα σύµβολο "µείον" (-). Αναζητήστε µια καταχώριση µονάδας οπτικού δίσκου.
- **4.** Κάντε δεξί κλικ στην καταχώρηση της οπτικής συσκευής για να εκτελέσετε τις ακόλουθες διαδικασίες:
	- Ενηµέρωση του προγράµµατος οδήγησης.
	- Απενεργοποίηση της συσκευής.
	- Σάρωση για αλλαγές στο υλικό. Τα Windows σαρώνουν το σύστημα για εγκατεστημένο υλικό και εγκαθιστούν τυχόν απαιτούµενα προεπιλεγµένα προγράµµατα οδήγησης.
	- Κάντε κλικ στην επιλογή **Ιδιότητες** για να διαπιστώσετε εάν η συσκευή λειτουργεί σωστά.
		- Κάντε κλικ στην επιλογή **Αντιµετώπιση προβληµάτων** για την επιδιόρθωση προβληµάτων.
		- Κάντε κλικ στην καρτέλα **Πρόγραµµα οδήγησης** για να ενηµερώσετε, επαναφέρετε, απενεργοποιήσετε ή καταργήσετε τα προγράµµατα οδήγησης για αυτή τη συσκευή.

### <span id="page-28-0"></span>**Απαιτείται νέο πρόγραµµα οδήγησης συσκευής**

#### **Λήψη προγραµµάτων οδήγησης συσκευών Microsoft**

Ο υπολογιστής έχει ρυθµιστεί να ελέγχει και να εγκαθιστά προγράµµατα οδήγησης συσκευών Microsoft® αυτόµατα κατά τη σύνδεση νέων συσκευών στον υπολογιστή σας.

#### **Λήψη προγραµµάτων οδήγησης συσκευών HP**

Για να αποκτήσετε προγράµµατα οδήγησης συσκευών HP, ακολουθήστε τα εξής βήµατα:

- **1.** Επιλέξτε **Έναρξη > Όλα τα προγράµµατα > HP > HP Update**.
- **2.** Στην οθόνη υποδοχής της HP, κάντε κλικ στην επιλογή **Settings** (Ρυθµίσεις) και επιλέξτε ένα χρονικό σηµείο κατά το οποίο το βοηθητικό πρόγραµµα θα ελέγχει για ενηµερώσεις λογισµικού στο web.
- **3.** Κάντε κλικ στο κουµπί **Next** (Επόµενο) για να πραγµατοποιήσετε άµεσο έλεγχο για ενηµερώσεις λογισµικού της HP.

Για να χρησιµοποιήσετε την τοποθεσία web της HP:

- **1.** Ανοίξτε το πρόγραµµα περιήγησης στο Internet και µεταβείτε στη διεύθυνση [http://www.hp.com/](http://www.hp.com/support) [support](http://www.hp.com/support).
- **2.** Επιλέξτε τη χώρα ή την περιοχή σας.
- **3.** Κάντε κλικ στην επιλογή για τη λήψη λογισµικού και προγραµµάτων οδήγησης και, στη συνέχεια, πληκτρολογήστε τον αριθµό µοντέλου του υπολογιστή σας στο πλαίσιο προϊόντων.
- **4.** Πατήστε το πλήκτρο enter και, στη συνέχεια, ακολουθήστε τις οδηγίες που εµφανίζονται στην οθόνη.

### <span id="page-29-0"></span>**∆εν πραγµατοποιείται αναπαραγωγή δίσκου**

- **·** Αποθηκεύστε την εργασία σας και κλείστε όλα τα ανοικτά προγράμματα πριν από την αναπαραγωγή CD ή DVD.
- Πριν από την αναπαραγωγή CD ή DVD, αποσυνδεθείτε από το Internet.
- **· Βεβαιωθείτε ότι έχετε τοποθετήσει σωστά το δίσκο.**
- Βεβαιωθείτε ότι ο δίσκος είναι καθαρός. Εάν είναι απαραίτητο, καθαρίστε το δίσκο με φιλτραρισμένο νερό και πανί χωρίς χνούδια. Καθαρίστε το δίσκο µε φορά από το κέντρο προς τα άκρα.
- Ελέγξτε το δίσκο για γρατσουνιές. Εάν υπάρχουν γρατσουνιές, επιδιορθώστε το δίσκο με ένα κιτ επισκευής οπτικών δίσκων που διατίθεται σε πολλά καταστήµατα ηλεκτρονικών ειδών.
- Απενεργοποιήστε την αναστολή λειτουργίας πριν από την αναπαραγωγή του δίσκου.

Μην εκκινείτε την αδρανοποίηση ή την αναστολή λειτουργίας κατά την αναπαραγωγή δίσκου. ∆ιαφορετικά, µπορεί να εµφανιστεί ένα προειδοποιητικό µήνυµα που θα σας ρωτά αν θέλετε να συνεχίσετε. Αν εµφανιστεί το µήνυµα αυτό, επιλέξτε **Όχι**. Αφού επιλέξετε "Όχι", ο υπολογιστής ενδέχεται να συµπεριφερθεί µε έναν από τους ακόλουθους τρόπους:

- Μπορεί να συνεχιστεί η αναπαραγωγή.
- ή –
- Μπορεί να κλείσει το παράθυρο αναπαραγωγής στο πρόγραµµα πολυµέσων. Για να ξεκινήσει ξανά η αναπαραγωγή του δίσκου, κάντε κλικ στο κουµπί **Play** (Αναπαραγωγή) στο πρόγραµµα πολυµέσων που χρησιµοποιείτε για να κάνετε επανεκκίνηση του δίσκου. Σε ορισµένες περιπτώσεις, µπορεί να χρειαστεί να τερµατίσετε και να επανεκκινήσετε το πρόγραµµα.
- Αυξήστε τους πόρους του συστήµατος απενεργοποιώντας τις εξωτερικές συσκευές που είναι συνδεδεµένες µε τον υπολογιστή.

### <span id="page-30-0"></span>**∆εν πραγµατοποιείται αυτόµατη αναπαραγωγή δίσκου**

**1.** Κάντε κλικ στο κουµπί **Έναρξη** και πληκτρολογήστε αυτόµατη εκτέλεση στο πλαίσιο **Έναρξη αναζήτησης**.

Καθώς πληκτρολογείτε, τα αποτελέσµατα της αναζήτησης παρατίθενται στο παράθυρο πάνω από το πλαίσιο.

- **2.** Στο παράθυρο των αποτελεσµάτων, επιλέξτε **Αυτόµατη Εκτέλεση**. Εάν σας ζητηθεί από τη λειτουργία "Έλεγχος λογαριασµού χρήστη", κάντε κλικ στο κουµπί **Συνέχεια**.
- **3.** Ενεργοποιήστε το πλαίσιο επιλογής **Χρήση της Αυτόµατης Εκτέλεσης για όλα τα πολυµέσα και τις συσκευές** και, στη συνέχεια, κάντε κλικ στο κουµπί **Αποθήκευση**.

Πλέον, όταν τοποθετείτε ένα CD ή DVD στη µονάδα οπτικού δίσκου, θα πρέπει να γίνεται αυτόµατη εκτέλεση.

### <span id="page-31-0"></span>**Μια ταινία DVD δεν εµφανίζεται σε εξωτερική οθόνη**

- **1.** Εάν είναι ενεργοποιηµένη τόσο η οθόνη του υπολογιστή όσο και µια εξωτερική οθόνη, πατήστε τα πλήκτρα fn+f4 µία ή περισσότερες φορές για εναλλαγή µεταξύ των 2 οθονών.
- **2.** ∆ιαµορφώστε τις ρυθµίσεις της οθόνης για να ορίσετε την εξωτερική οθόνη ως κύρια:
	- **α.** Κάντε δεξί κλικ σε µια κενή περιοχή της επιφάνειας εργασίας του υπολογιστή και επιλέξτε **Εξατοµίκευση > Ρυθµίσεις οθόνης**.
	- **β.** Προσδιορίστε κύρια και δευτερεύουσα οθόνη.
- **ΣΗΜΕΙΩΣΗ** Όταν χρησιµοποιείτε και τις δύο οθόνες, η εικόνα του DVD δεν θα εµφανίζεται στην οθόνη που έχει οριστεί ως δευτερεύουσα.

Για να λάβετε πληροφορίες σχετικά µε κάποια απορία για τα πολυµέσα που δεν καλύπτεται σε αυτές τις οδηγίες χρήσης, επιλέξτε **Έναρξη > Βοήθεια και Υποστήριξη**.

### <span id="page-32-0"></span>**Η διαδικασία εγγραφής ενός δίσκου δεν ξεκινάει ή διακόπτεται πριν ολοκληρωθεί**

- Βεβαιωθείτε ότι όλα τα άλλα προγράµµατα είναι κλειστά.
- Απενεργοποιήστε την αναστολή λειτουργίας και την αδρανοποίηση.
- Βεβαιωθείτε ότι χρησιμοποιείτε το σωστό είδος δίσκου για τη μονάδα που διαθέτετε. Για περισσότερες πληροφορίες σχετικά µε τους τύπους δίσκων, συµβουλευτείτε τους σχετικούς οδηγούς χρήσης.
- Βεβαιωθείτε ότι ο δίσκος έχει τοποθετηθεί σωστά.
- Επιλέξτε χαμηλότερη ταχύτητα εγγραφής και δοκιμάστε ξανά.
- Εάν αντιγράφετε ένα δίσκο, αποθηκεύστε τις πληροφορίες του δίσκου προέλευσης στη μονάδα σκληρού δίσκου προτού προσπαθήσετε να εγγράψετε τα περιεχόµενα σε νέο δίσκο και, στη συνέχεια, πραγµατοποιήστε την εγγραφή από τη µονάδα σκληρού δίσκου.
- Επανεγκαταστήστε το πρόγραμμα οδήγησης της συσκευής εγγραφής δίσκων που βρίσκεται στην κατηγορία "Μονάδες DVD/CD-ROM" στη "∆ιαχείριση Συσκευών".

## <span id="page-33-0"></span>**Ευρετήριο**

#### **Α**

ακουστικά [2](#page-7-0) ακουστικά αυτιών [2](#page-7-0) αντιµετώπιση προβληµάτων αναπαραγωγή δίσκου [24](#page-29-0), [25](#page-30-0) αναπαραγωγή ταινίας DVD [26](#page-31-0) εγγραφή δίσκου [27](#page-32-0) εντοπισµός µονάδας οπτικού δίσκου [22](#page-27-0) θήκη µονάδας οπτικού δίσκου [21](#page-26-0) προγράµµατα οδήγησης συσκευών της HP [23](#page-28-0) προγράµµατα οδήγησης συσκευών Windows [23](#page-28-0) αυτόµατη εκτέλεση [25](#page-30-0)

#### **Β**

βίντεο, χρήση [13](#page-18-0)

#### **Ε**

έλεγχος λειτουργιών ήχου [12](#page-17-0) ένταση, ρύθµιση [3](#page-8-0) εξωτερικές συσκευές ήχου, σύνδεση [11](#page-16-0) εσωτερικό µικρόφωνο [2](#page-7-0)

#### **Η**

ηχεία [2](#page-7-0)

#### **Θ**

θύρα εξωτερικής οθόνης [14](#page-19-0) θύρες εξωτερική οθόνη [14](#page-19-0)

#### **Κ**

κάµερα web εντοπισµός [2](#page-7-0) ρύθµιση προτιµήσεων [17](#page-22-0)

συµβουλές [16](#page-21-0) χρήση [15](#page-20-0) κουµπί αποκοπή ήχου [3](#page-8-0) κουµπί αποκοπής ήχου [3](#page-8-0) κουµπί, αποκοπή ήχου [3](#page-8-0)

#### **Λ**

λειτουργίες ήχου [10](#page-15-0) λειτουργίες ήχου, έλεγχος [12](#page-17-0) λογισµικό εγκατάσταση [9](#page-14-0) πολυµέσα [8](#page-13-0) λογισµικό πολυµέσων [7](#page-12-0), [8](#page-13-0) λογισµικό πολυµέσων, εγκατάσταση [9](#page-14-0)

#### **Ο**

οθόνη, σύνδεση [14](#page-19-0)

#### **Π**

πλήκτρα πρόσβασης έντασης ήχου [3](#page-8-0) προβλήµατα, επίλυση [20](#page-25-0) προβολέας, σύνδεση [14](#page-19-0) προγράµµατα οδήγησης συσκευών προγράµµατα οδήγησης συσκευών της HP [23](#page-28-0) προγράµµατα οδήγησης των Windows [23](#page-28-0)

#### **Σ**

στοιχεία πολυµέσων, εντοπισµός [2](#page-7-0) συµβουλές, κάµερα web [16](#page-21-0) συσκευές ήχου, σύνδεση εξωτερικών [11](#page-16-0)

#### **Υ**

υποδοχές είσοδος ήχου (µικρόφωνο) [2](#page-7-0) έξοδος ήχου (ακουστικών) [2](#page-7-0) υποδοχή ακουστικών (έξοδος ήχου) [2](#page-7-0) υποδοχή για είσοδο ήχου (µικροφώνου) [2](#page-7-0) υποδοχή εξόδου ήχου (ακουστικά) [2](#page-7-0)

#### **C**

CD, δηµιουργία ή εγγραφή [5](#page-10-0)

#### **D**

DVD, δηµιουργία ή εγγραφή [5](#page-10-0)

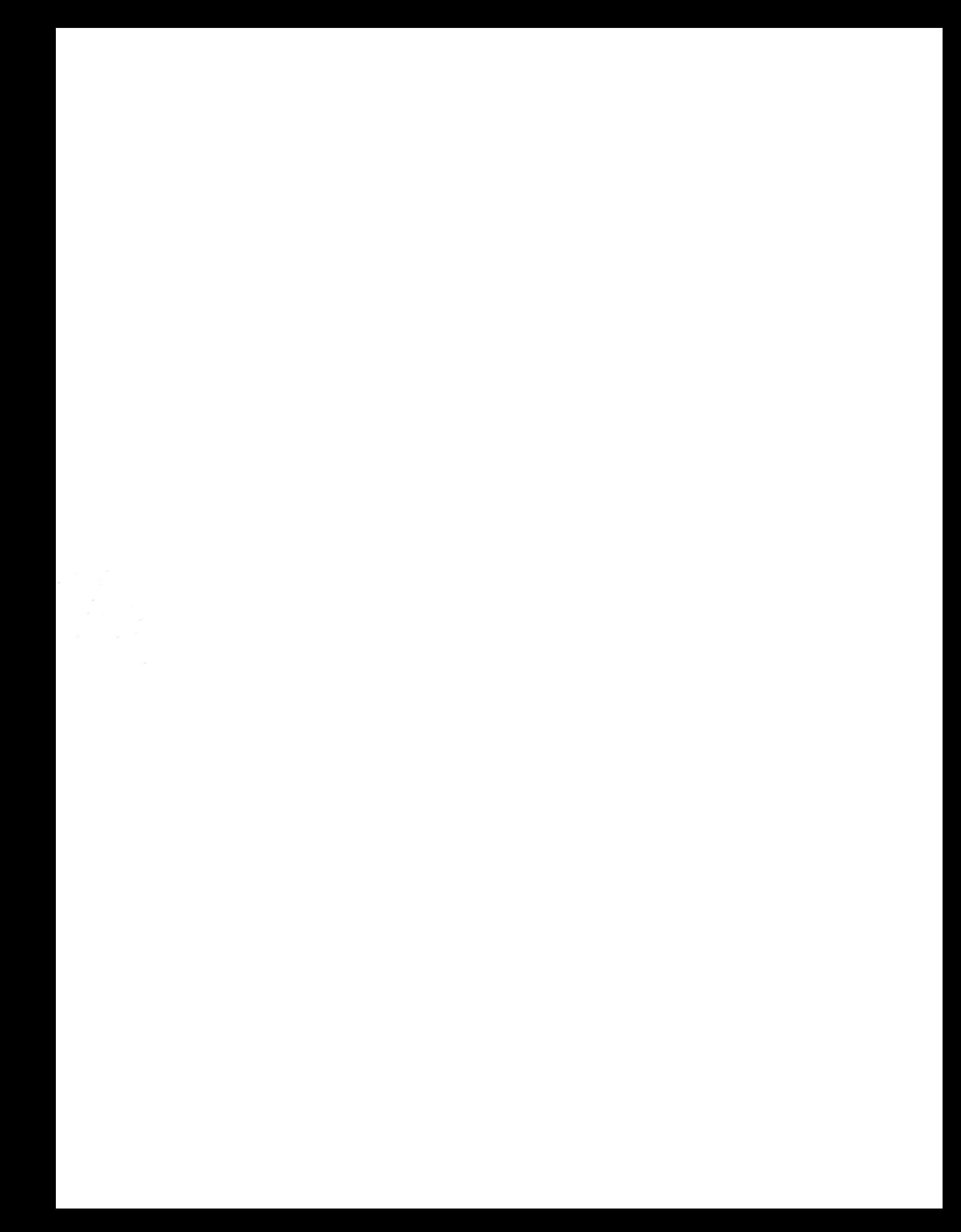